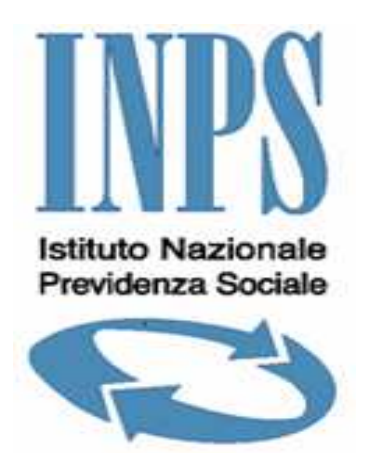

# **Domanda Richiesta Compensazione Contributiva Agricoli**

**MANUALE UTENTE Accesso Aziende, Consulenti, Professionisti** 

**Versione 2.1** 

# **INDICE**

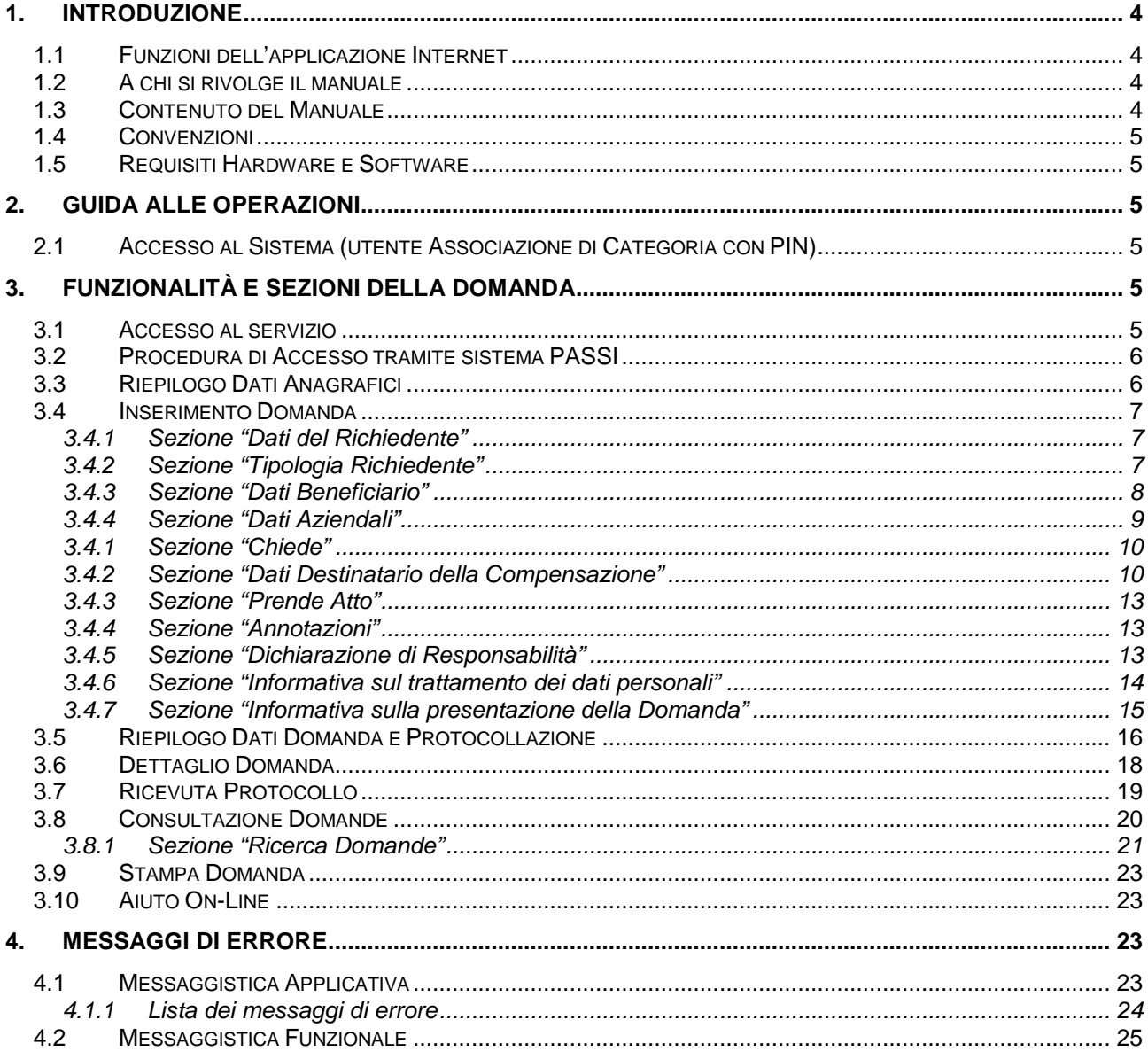

### **INDICE DELLE FIGURE**

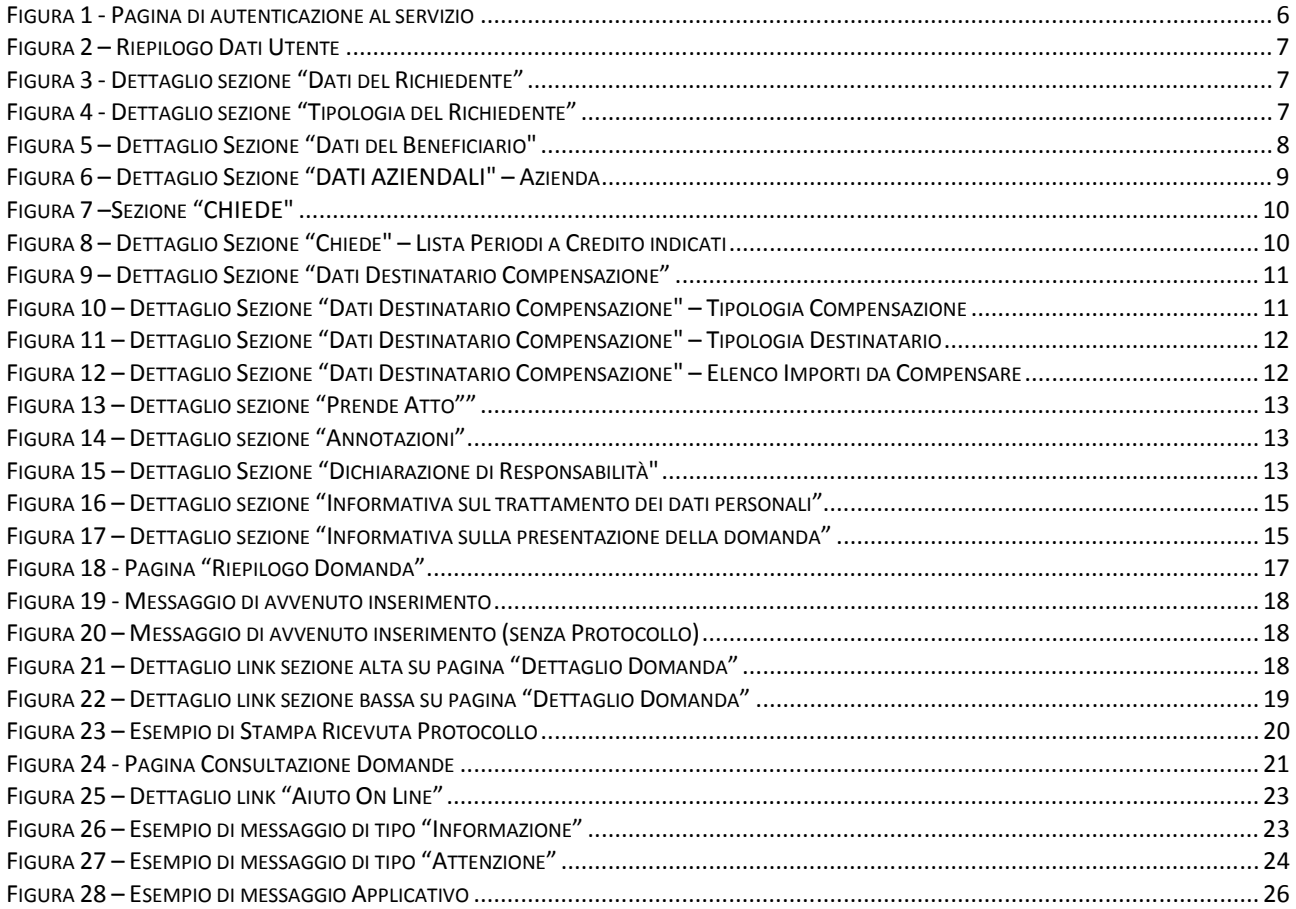

# **1. INTRODUZIONE**

La predisposizione del servizio web "**Domanda Richiesta Compensazione Contributiva**" rientra nel merito delle linee guida dell'Istituto in materia di telematizzazione in via esclusiva della presentazione di domande, denunce, istanze, atti, versamenti da parte di cittadini e imprese. Il D.Lgs. 9 luglio 1997, n. 241, nell'ottica di una generale semplificazione degli adempimenti dei contribuenti, ha introdotto la riscossione unificata, tramite modello F24 delle imposte, dei contributi previdenziali e delle altre somme dovute all'erario. L'unificazione, in particolare, ha riguardato la modalità di riscossione nonché i termini per i relativi versamenti.

Al contribuente è stata inoltre data la possibilità di poter operare compensazioni tra le somme da versare a titolo di imposta o contribuzione previdenziale e i crediti derivanti dalle relative dichiarazioni e denunce periodiche.

Il nuovo servizio web sarà esposto nel Portale Istituzionale INPS (www.inps.it) all'interno del quale verranno predisposti i link di accesso per tutte le tipologie di utenti per cui è prevista la possibilità di presentare la domanda di richiesta delle compensazioni contributive.

### **1.1 Funzioni dell'applicazione Internet**

Il servizio web permette di:

- compilare in via telematica la Domanda di Richiesta Compensazione Contributiva
- consultare le domande presentate evidenziandone lo stato di lavorazione.

A tale scopo il servizio mette a disposizioni le seguenti funzionalità:

- Autenticazione e Accesso (fase centralizzata tramite servizio "**Passi**");
- Riepilogo Dati Anagrafici;
- Inserimento Domanda;
- Riepilogo Dati Domanda e Protocollazione;
- Dettaglio Domanda;
- Ricevuta Protocollo;
- Consultazione Domande;
- Stampa Domanda;
- Aiuto on-line

### **1.2 A chi si rivolge il manuale**

Il presente manuale si rivolge alle Aziende, Consulenti e Professionisti del portale istituzionale dell'INPS per la guida all'utilizzo dell'applicazione web "**Domanda di Richiesta Compensazione Contributiva**" tramite l'utilizzo del codice fiscale e PIN rilasciato on Line.

### **1.3 Contenuto del Manuale**

Il manuale è suddiviso in due sezioni: la prima introduttiva, la seconda descrittiva delle funzionalità dell'applicazione.

### **1.4 Convenzioni**

Nel seguito del presente documento si useranno le seguenti convenzioni tipografiche per identificare differenti tipologie di elementi dell'applicazione e di parti del testo.

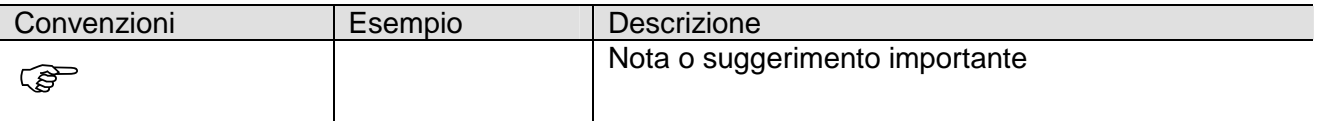

### **1.5 Requisiti Hardware e Software**

Dal momento che "Domanda Richiesta Compensazione Contributiva" è un'applicazione Web, la postazione dell'utente deve soddisfare essenzialmente i seguenti requisiti software:

- Browser di tipo:
	- o Internet Explorer 6.0 o superiore;
	- o Firefox 3.0 o superiore;
	- o Chrome 5.0 o superiore
- Adobe Acrobat Reader

# **2. GUIDA ALLE OPERAZIONI**

#### **2.1 Accesso al Sistema (utente Associazione di Categoria con PIN)**

Per accedere al sistema è richiesta un'utenza. Nella pagina di login iniziale viene presentata una form dove inserire "Codice Fiscale" e "PIN".

Nel caso non si fosse in possesso di un'utenza è possibile richiederla utilizzando il servizio "**Il PIN online**" presente sul portale istituzionale INPS.

# **3. FUNZIONALITÀ E SEZIONI DELLA DOMANDA**

#### **3.1 Accesso al servizio**

Il servizio è raggiungibile tramite un apposito link posto all'interno della sezione del sito "Servizi On-Line" -> "Per Tipologia di Utente" -> "Aziende, Consulenti e Professionisti" -> Agricoltura: Domanda Richiesta Compensazione Contributiva".

La login viene effettuata attraverso la procedura PASSI basata su un sistema di autenticazione esterno all'applicativo.

### **3.2 Procedura di Accesso tramite sistema PASSI**

Il sistema di autenticazione P.A.S.S.I. (Portale Accesso Sicuro Servizi INPS) prevede la verifica dell'identità e il controllo centralizzato delle credenziali dell'utente attraverso i dati inseriti nel portale INPS.

Attraverso l'autenticazione si verificano le credenziali dell'utente tramite un userid (codice fiscale) e una password (PIN), oppure una Carta Nazionale Servizi (CNS).

Effettuata l'autenticazione, viene fornita l'identità dell'utente tramite le informazioni dell'anagrafica presenti nella base dati istituzionale (come ad esempio nome, cognome, indirizzo, e-mail).

L'autorizzazione fornisce invece l'accesso o il diniego della fruizione del servizio richiesto da parte dell'utente.

Qualora l'utente superi le fasi di autenticazione e autorizzazione potrà accedere al servizio in esame ed a seconda della profilazione applicativa attribuitagli potrà fruire o meno di particolari funzionalità.

Di seguito si riporta la schermata di autenticazione con modalità PASSI:

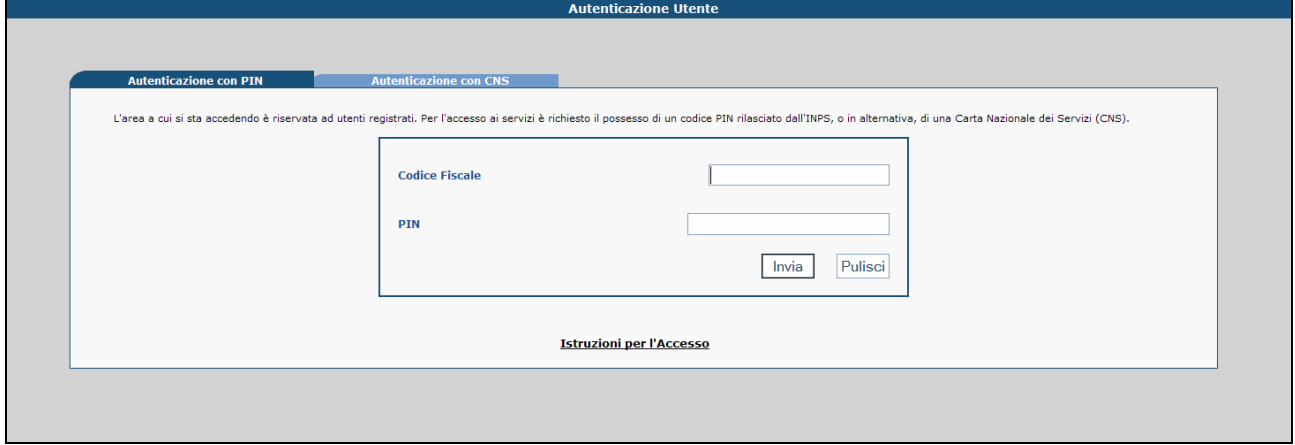

Figura 1 - Pagina di autenticazione al servizio

L'utente dovrà inserire il proprio Codice Fiscale ed il PIN assegnato dall'istituto. Qualora l'utente risulti essere abilitato verrà presentata la pagina principale del servizio.

### **3.3 Riepilogo Dati Anagrafici**

In caso l'autenticazione sia andata a buon fine, si accede alle funzionalità applicative.

Verrà visualizzata una pagina contenente le seguenti informazioni riepilogative dell'utente che ha effettuato il login:

- Tipologia Utente: Aziende,Consulenti e Professionisti
- Cognome
- Nome
- Data di Nascita
- Luogo di Nascita
- Codice Fiscale
- Indirizzo
- Comune di Residenza

Su tale pagina l'utente può attivare le funzionalità relative a:

- Visualizzazione del Manuale Utente

Domanda Richiesta Compensazione Contributiva Agricoli - versione 2.1 Pagina 6 di 26

- > Inserimento della Domanda
- Consultazione delle Domande (presentate)

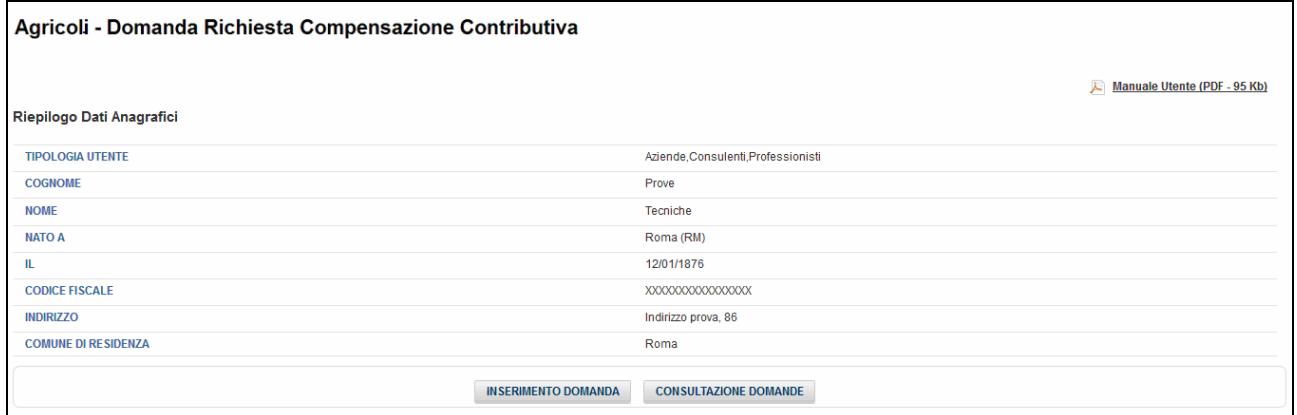

Figura 2 – Riepilogo Dati Utente

### **3.4 Inserimento Domanda**

Cliccando sul tasto "**Inserimento Domanda**" si accede alla pagina corrispondente.

La funzione consente di acquisire tutte le informazioni inerenti la domanda.

Dovrà essere compilata una domanda per cui portare un importo a credito da un' azienda a una o più aziende, con possibilità, nel caso di azienda autonoma, di poter selezionare, relativamente alla compensazione, un CF/PIVA e relativa azienda diversi da quelli del beneficiario. La pagina relativa alla domanda si compone di diverse sezioni.

#### **3.4.1 Sezione "Dati del Richiedente"**

La sezione "DATI DEL RICHIEDENTE" viene compilata automaticamente con i dati presenti sul sistema centralizzato INPS.

Il cittadino potrà, eventualmente, modificare i valori presenti nei campi "**Recapito Telefonico**" e "**Email**". Tali informazioni, però, si riferiranno solo alla domanda che si sta inserendo.

| per eventuali comunicazioni relative alla domanda: |  |                                          |  |
|----------------------------------------------------|--|------------------------------------------|--|
| <b>Recapito Telefonico</b>                         |  | Email <sup>*</sup>                       |  |
| 0606060606                                         |  | με τον επιτωσία του που του του της περι |  |

Figura 3 - Dettaglio sezione "Dati del Richiedente"

#### **3.4.2 Sezione "Tipologia Richiedente"**

Nella sezione "TIPOLOGIA DEL RICHIEDENTE" è visualizzata la modalità in cui il soggetto sta inoltrando la domanda di richiesta compensazione.

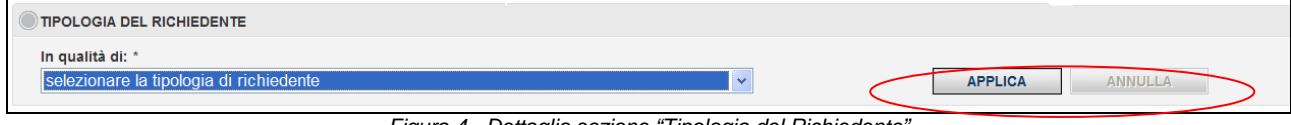

Figura 4 - Dettaglio sezione "Tipologia del Richiedente"

Domanda Richiesta Compensazione Contributiva Agricoli - versione 2.1 Pagina 7 di 26 Pagina 7 di 26

E' necessario selezionare la tipologia da applicare e poi cliccare sul tasto "**APPLICA**", posto vicino al relativo campo.

Tramite il tasto "**ANNULLA**" si azzera il valore presente nel campo. L'operazione 'ANNULLA' sarà consentita solo nel caso in cui **non** sono già stati aggiunti degli importi da compensare nell'apposita lista; in caso contrario sarà visualizzato un messaggio a video che informerà l'utente che prima di eseguire 'ANNULLA' si dovranno eliminare singolarmente gli importi precedentemente inseriti (vedi sezione 'Dati Destinatario della Compensazione').

### **3.4.3 Sezione "Dati Beneficiario"**

Nella sezione "DATI DEL BENEFICIARIO" sono esposti tutti i dati anagrafici relativi al soggetto, dove disponibili dai sistemi centralizzati INPS, per cui si sta presentando la domanda. La sezione si compone dei seguenti campi:

- Codice Fiscale/Partita IVA (unico campo digitabile)
- Denominazione (visibile solo per le Persone Giuridiche)
- Cognome (visibile solo per le Persone Fisiche)
- Nome (visibile solo per le Persone Fisiche)
- Luogo di Nascita
- Data di Nascita
- Indirizzo (Via\Piazza)
- CAP
- Comune di Residenza
- Prov.

In dettaglio:

All'interno della pagina, è necessario editare il campo relativo al "**Codice Fiscale/Partita IVA**" relativo al soggetto per cui presentare la domanda on-line.

Il campo "**Codice Fiscale/Partita IVA"** risulta essere:

- Obbligatorio
- Se numerico: deve contenere 11 caratteri numerici (Partita IVA)
- Se alfanumerico: deve contenere 16 caratteri alfanumerici e formalmente validi (Codice Fiscale)

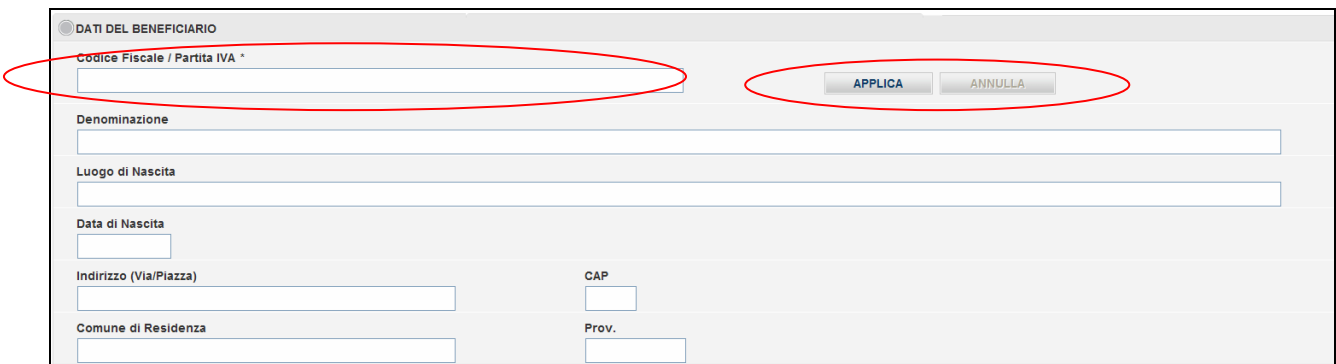

Figura 5 – Dettaglio Sezione "Dati del Beneficiario"

E' necessario poi cliccare sul tasto "**APPLICA**", posto vicino al relativo campo, al fine di reperire le informazioni anagrafiche del soggetto delegante, lì dove presenti sul sistema.

 I campi "Denominazione" (in caso di persona giuridica), "Cognome" e "Nome" (in caso di persona fisica), "Luogo di Nascita", "Data di Nascita", "Indirizzo di Residenza", "CAP", "Comune di Residenza", "Prov." sono compilati automaticamente dal sistema.

Nel caso in cui l'utente loggato non disponga di alcuna delega per il beneficiario richiesto, nella pagina sarà visualizzato il seguente messaggio:"Non è presente alcuna delega".

Tramite il tasto "**ANNULLA**" si azzerano tutti i campi presenti sulla sezione. L'operazione 'ANNULLA' sarà consentita solo nel caso in cui **non** sono già stati aggiunti degli importi da compensare nell'apposita lista; in caso contrario sarà visualizzato un messaggio a video che informerà l'utente che prima di eseguire 'ANNULLA' si dovranno eliminare singolarmente gli importi precedentemente inseriti (vedi sezione 'Dati Destinatario della Compensazione').

#### **3.4.4 Sezione "Dati Aziendali"**

Nella sezione "DATI AZIENDALI" sono visualizzate le informazioni relative alle aziende collegate al beneficiario per cui si sta inoltrando la domanda, e successivamente, in dettaglio, i dati anagrafici dell'azienda selezionata.

In dettaglio:

All'interno della pagina, è necessario selezionare dall'apposito elenco presente nel campo "**Azienda**", la denominazione dell'azienda per la quale si intende presentare la domanda.

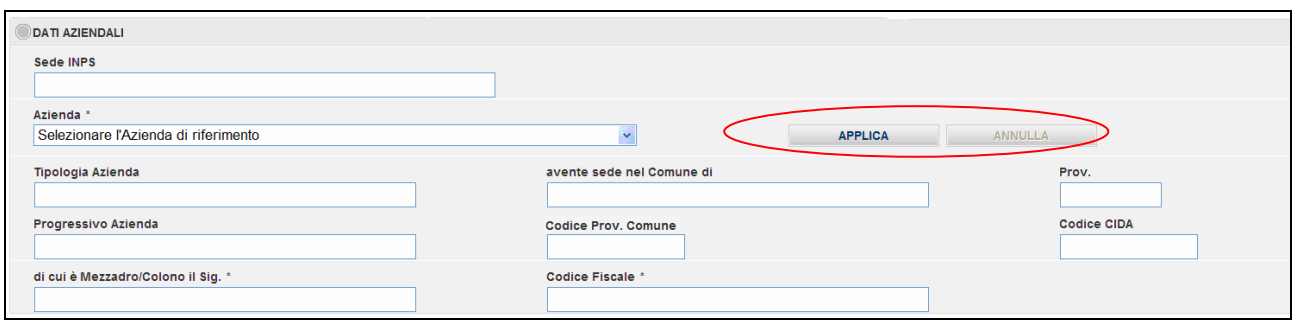

Figura 6 – Dettaglio Sezione "DATI AZIENDALI" – Azienda

E' necessario poi cliccare sul tasto "**Applica**", posto vicino al relativo campo, al fine di applicare la selezione effettuata.

 I campi "Tipologia Azienda", "avente sede nel Comune di", "Prov.", "Progressivo Azienda", "Codice Prov. Comune", "Codice CIDA", "Sede INPS" (di riferimento a cui sarà inoltrata la domanda on-line) sono compilati automaticamente dal sistema.

Qualora l'utente abbia necessità di annullare la selezione effettuata sul campo "**Azienda**" dovrà cliccare sul tasto "**Annulla"** ed automaticamente il sistema provvederà ad inizializzare tutti i campi ed a ripristinare la funzionalità relativa alla selezione del campo. L'operazione 'ANNULLA' sarà consentita solo nel caso in cui **non** sono già stati aggiunti degli importi da compensare nell'apposita lista; in caso contrario sarà visualizzato un messaggio a video che informerà l'utente che prima di eseguire 'ANNULLA' si dovranno eliminare singolarmente gli importi precedentemente inseriti (vedi sezione 'Dati Destinatario della Compensazione').

#### **3.4.1 Sezione "Chiede"**

Nella sezione "CHIEDE" sono visualizzate le informazioni relative all'ammontare dell'importo ed ai periodi da portare a credito.

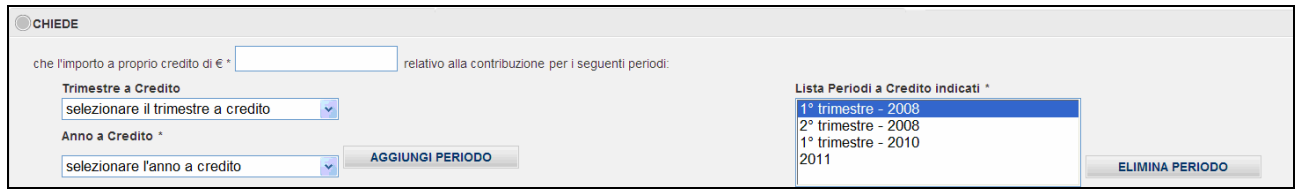

Figura 7 –Sezione "CHIEDE"

L'utente dovrà compilare i seguenti campi:

• "**Importo Credito**" (campo obbligatorio che può contenere eventuali 2 cifre decimali utilizzando come separatore "**,**" (virgola));

In dettaglio per inserire un nuovo Periodo:

- "**Trimestre Credito**" (campo obbligatorio a selezione per questa tipologia di utente/azienda);
- "**Anno Credito**" (campo obbligatorio a selezione).
- Cliccare sul tasto "**Aggiungi Periodo**"

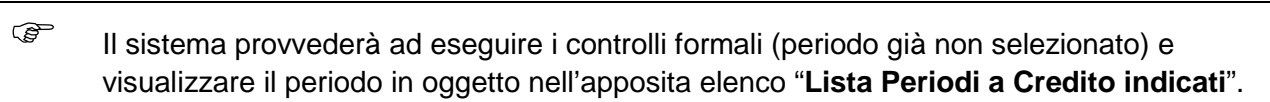

#### In dettaglio per rimuovere un periodo selezionato:

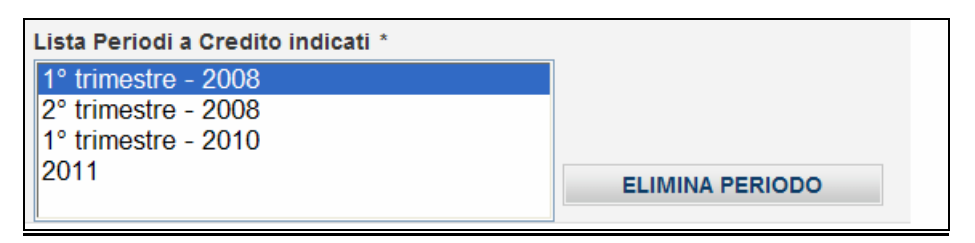

Figura 8 – Dettaglio Sezione "Chiede" – Lista Periodi a Credito indicati

- Selezionare ed evidenziare la riga del periodo a credito da eliminare presente nel campo "**Lista Periodi a Credito indicati"**
- Cliccare sul tasto "**Elimina Periodo**"

Il sistema provvederà a rimuovere dall'elenco il periodo a credito selezionato.

#### **3.4.2 Sezione "Dati Destinatario della Compensazione"**

Nella sezione 'Dati Destinatario della Compensazione" risultano essere presenti le informazioni relative alla tipologia di compensazione da richiedere e gli altri, eventuali, dati relativi al beneficiario della domanda (CF/PIVA, azienda, somme e periodi per cui viene richiesta la compensazione).

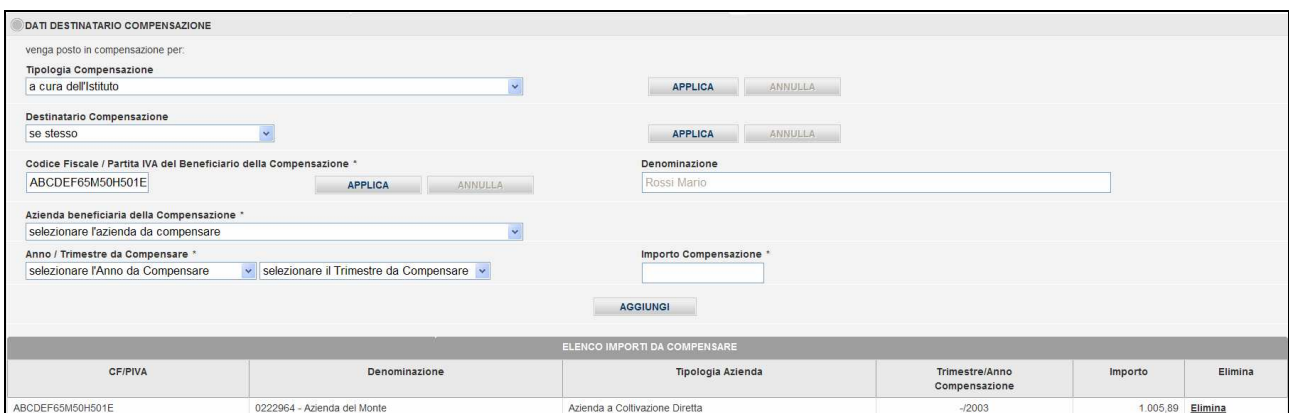

Figura 9 – Dettaglio Sezione "Dati Destinatario Compensazione"

In dettaglio:

All'interno della pagina, è necessario selezionare, dall'apposito elenco presente nel campo "**Tipologia Compensazione**", la descrizione relativa alla tipologia di compensazione da applicare per la presentazione della domanda.

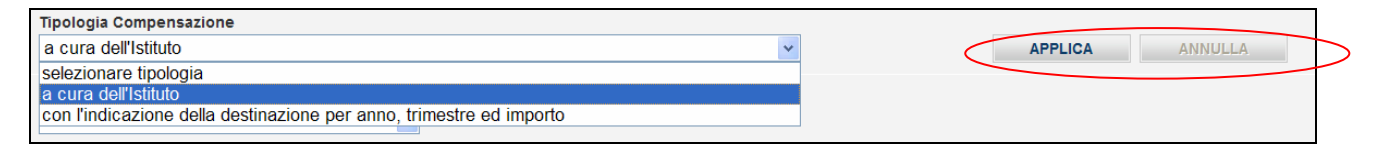

Figura 10 – Dettaglio Sezione "Dati Destinatario Compensazione" – Tipologia Compensazione

E' necessario poi cliccare sul tasto "**Applica**", posto vicino al relativo campo, al fine di applicare la selezione effettuata.

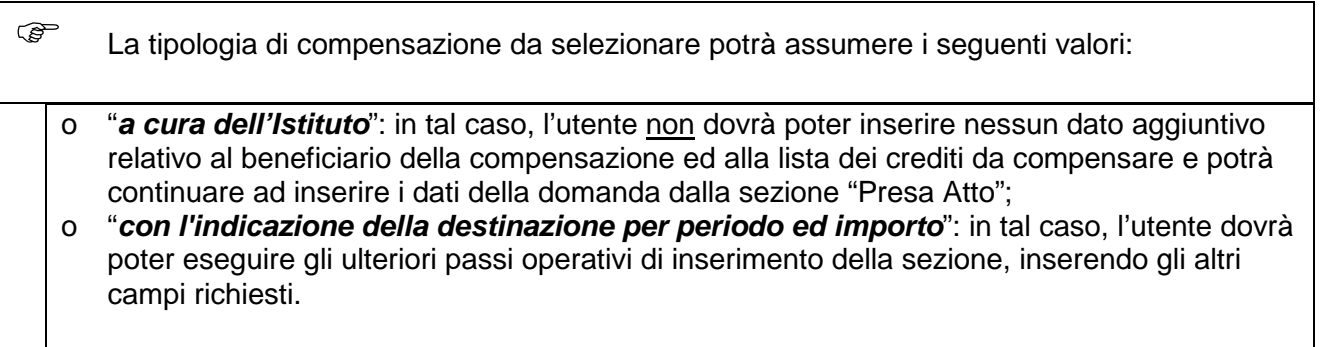

Qualora l'utente abbia necessità di annullare la selezione effettuata sul campo "**Tipologia Compensazione**" dovrà cliccare sul tasto "**Annulla"** ed automaticamente il sistema provvederà ad inizializzare tutti i campi della sezione. L'operazione "**Annulla"** sarà consentita solo nel caso in cui **non** siano già stati aggiunti degli importi da compensare nell'apposita lista; in caso contrario sarà visualizzato un messaggio a video che informerà l'utente che prima di eseguire "**Annulla**" si dovranno eliminare le singole occorrenze della lista.

Nel caso di selezione di tipologia di compensazione "**con l'indicazione della destinazione per periodo ed importo**", l'utente dovrà poter continuare l'inserimento relativamente ad altri dati del destinatario della compensazione.

il campo "**Destinatario Compensazione**" sarà visualizzato e bloccato, automaticamente dal sistema, con il valore "**se stesso**" (perché l'azienda, precedentemente selezionata nella sezione "Dati Aziendali", risulterà essere di tipologia Assuntrice).

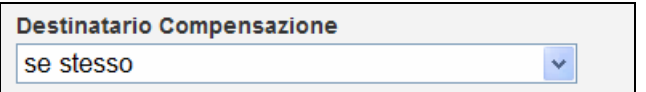

Figura 11 – Dettaglio Sezione "Dati Destinatario Compensazione" – Tipologia Destinatario

Nel caso di selezione di tipologia di compensazione "**con l'indicazione della destinazione per periodo ed importo**", l'utente dovrà poter completare l'inserimento relativamente ad altri dati del destinatario della compensazione:

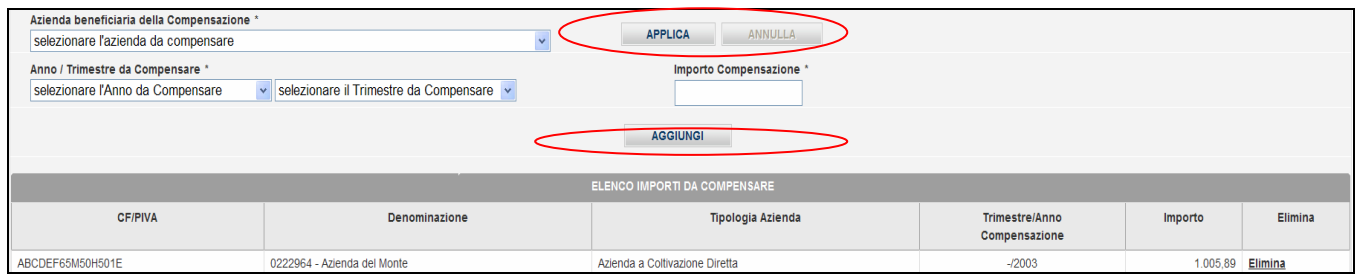

Figura 12 – Dettaglio Sezione "Dati Destinatario Compensazione" – Elenco Importi da Compensare

o "**Azienda Beneficiaria della Compensazione**": dovrà selezionare l'azienda destinataria della compensazione e cliccare sul tasto "**APPLICA**" posto vicino al relativo campo. Le aziende visualizzate sono quelle collegate al CF/PIVA del Beneficiario inserito nella sezione "Dati del Beneficiario".

Qualora l'utente abbia necessità di annullare la selezione effettuata sul campo "**Azienda Beneficiaria della Compensazione**" dovrà cliccare sul tasto "**Annulla"** ed automaticamente il sistema provvederà ad inizializzare tutti i campi relativi ai periodi ed all'importo della compensazione.

- o "**Anno da Compensare**": la lista degli anni sarà resa disponibile ed obbligatoria in funzione della tipologia di azienda selezionata;
- o "**Trimestre da Compensare**": campo obbligatorio a selezione per questa tipologia di utente/azienda)
- o "**Importo Compensazione**": il campo è obbligatorio e può contenere eventuali 2 cifre decimali utilizzando come separatore "**,**" (virgola)). Il totale complessivo degli importi inserito nell'elenco dei dati relativi alla compensazione non dovrà essere maggiore del valore inserito precedentemente nel campo importo a credito.

E' necessario poi cliccare sul tasto "**Aggiungi**" al fine di applicare la selezione effettuata.

Con tale operazione si confermano tutti i dati inseriti e si alimenta la lista delle occorrenze (una o più) relativa agli importi da presentare nella domanda per la compensazione.

 Per cancellare un' occorrenza di importi dall'elenco si deve cliccare sul link '**Elimina'**, presente sulla ultima colonna a destra.

#### **3.4.3 Sezione "Prende Atto"**

Nella sezione "Prende Atto" sono riportati i termini e le norme che regolano la presentazione e il successivo iter della domanda di compensazione.

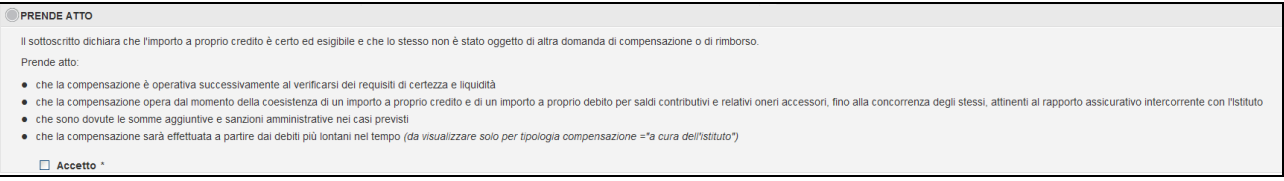

Figura 13 – Dettaglio sezione "Prende Atto""

Il campo di spunta "**Accetto**" è un campo di selezione obbligatorio al fine della presentazione della domanda.

#### **3.4.4 Sezione "Annotazioni"**

La sezione 'Annotazioni' è costituita da un solo campo di testo libero dove è possibile riportare le eventuali note aggiuntive per la presentazione della domanda.

La lunghezza massima del testo è pari a 500 caratteri.

Il campo è facoltativo.

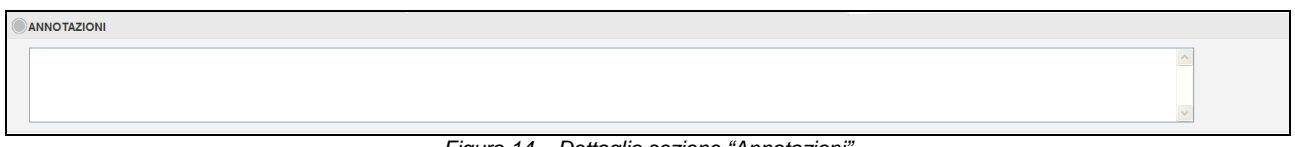

Figura 14 – Dettaglio sezione "Annotazioni"

#### **3.4.5 Sezione "Dichiarazione di Responsabilità"**

In tale sezione sono riepilogate tutte le informazioni relative alle dichiarazioni di responsabilità del soggetto che inserisce la domanda.

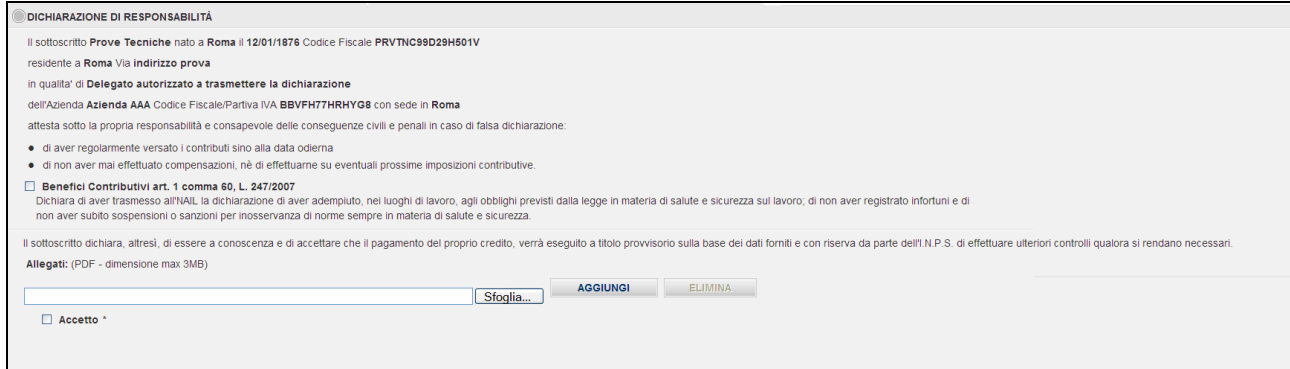

Figura 15 – Dettaglio Sezione "Dichiarazione di Responsabilità"

 Le informazioni relative al nominativo, CF, indirizzo del richiedente, la tipologia e l' azienda destinataria sono compilati automaticamente dal sistema.

Inoltre, sono visualizzati i seguenti campi da valorizzare:

- **"Benefici Contributivi art. 1 comma 60, L.247/2007"** (campo facoltativo, selezionabile nel caso in cui l'utente dichiara di aver trasmesso all'INAIL la dichiarazione relativa agli obblighi previsti dalla legge);
- **"Allegato"** (campo obbligatorio);
- **"Accetto"** (campo di spunta obbligatorio al fine della presentazione della domanda).

#### In dettaglio per includere un allegato:

All'interno della pagina, è necessario selezionare, tramite l'apposito tasto "**Sfoglia"**,una copia digitale di un documento di riconoscimento in formato PDF con grandezza massima di 3 MB, da includere alla presentazione della domanda.

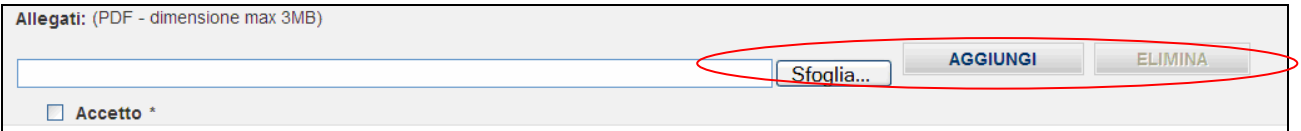

E' necessario confermare, dalla maschera di popup aperta, la selezione del file.

 Il sistema visualizzerà automaticamente, nell'apposito campo "**Allegato",** il nome del file selezionato".

E' necessario poi cliccare sul tasto "**Aggiungi**", posto vicino al relativo campo, al fine di aggiungere fisicamente il file alla domanda da presentare.

Al termine del caricamento del file, il sistema visualizzerà il seguente messaggio "Il file è stato caricato con successo – xxxx.pdf".

In dettaglio per rimuovere l'allegato selezionato:

- Cliccare sul tasto "**Elimina**"
- Il campo "**Allegato**" sarà inizializzato.

#### **3.4.6 Sezione "Informativa sul trattamento dei dati personali"**

In tale sezione sono riepilogate tutte le informazioni relative alla dichiarazioni sull'informativa sul trattamento dei dati personali INPS.

```
INFORMATIVA SUL TRATTAMENTO DEI DATI PERSONALI
Normativa sulla privacy:
Normanua suma prusey:<br>(Art. 13 del d. 1gs. 30 giugno 2003, n. 196, recante "Codice in materia di protezione dei dati personali")<br>[1] Instants and the set of the set of the set of the set of the set of the set of the set of
    \Box Accetto
```
Figura 16 – Dettaglio sezione "Informativa sul trattamento dei dati personali"

Il campo di spunta "**Accetto**" è un campo di selezione obbligatorio al fine della presentazione della domanda.

#### **3.4.7 Sezione "Informativa sulla presentazione della Domanda"**

In tale sezione sono riepilogate tutte le informazioni relative all'informativa in cui l'utente sarà avvisato formalmente che la domanda, nonostante venga correttamente protocollata, subirà ulteriori controlli amministrativi che potrebbero portare ad un'eventuale rifiuto della stessa.

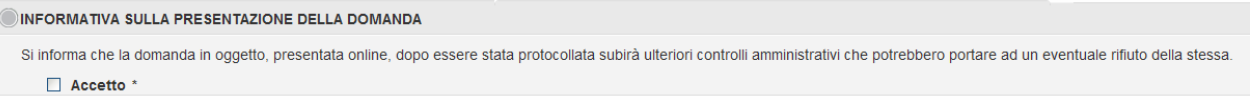

Figura 17 – Dettaglio sezione "Informativa sulla presentazione della domanda"

Il campo di spunta "**Accetto**" è un campo di selezione obbligatorio al fine della presentazione della domanda.

Nel contesto della funzione, e al di fuori delle singole sezioni, già trattate nei precedenti paragrafi, all'utente sarà consentito di attivare le seguenti operazioni, tramite la selezione dei relativi tasti e link:

(nella sezione in alto della pagina):

- Link "**Aiuto**": il servizio propone l'apertura di un documento PDF con l'intenzione di supportare l'utente nelle corrette modalità operative di svolgimento della funzione di 'Inserimento Domanda';

(nella sezione in basso della pagina):

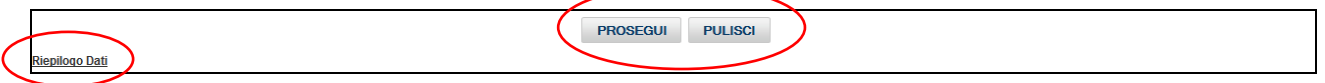

- tasto "**PROSEGUI**": al termine dell'inserimento di tutti i campi richiesti per la domanda, l'utente potrà procedere con la presentazione della domanda. Il servizio visualizzerà la pagina di 'Riepilogo Dati Domanda';
- > tasto "PULISCI": il servizio, senza chiedere conferma, ripristina tutti i campi inseriti e/o selezionati al suo valore iniziale, annullando quanto già digitato;
- $\blacktriangleright$  link "**Riepilogo Dati**" il servizio consente di tornare alla pagina di riepilogo dati identificativi dell'utente che sta richiedendo la domanda, senza salvare nessuna informazione inserita.

**O** Aiuto

# **3.5 Riepilogo Dati Domanda e Protocollazione**

Il servizio visualizzerà in una pagina di riepilogo tutte le informazioni della domanda di Richiesta Compensazione Contributiva.

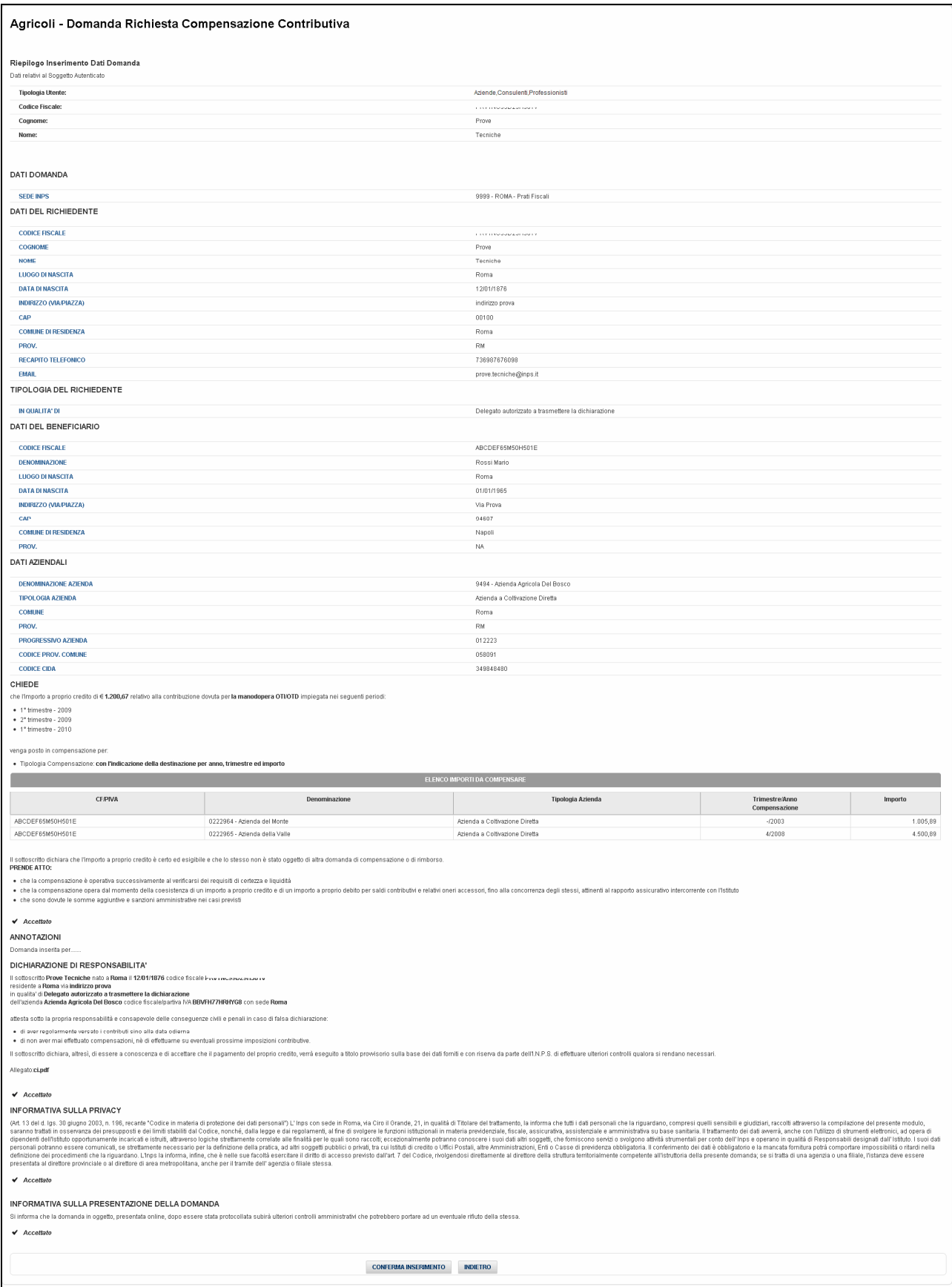

Figura 18 - Pagina "Riepilogo Domanda"

Su tale pagina l'utente potrà effettuare le seguenti operazioni:

Domanda Richiesta Compensazione Contributiva Agricoli - versione 2.1 componenti che che e pagina 17 di 26

- Cliccando sul tasto "**Indietro**, il servizio permetterà di tornare alla pagina di inserimento dei campi della domanda, con i campi già precompilati;
- Cliccando sul tasto "**Conferma Inserimento**", il sistema permetterà di procedere con la protocollazione e la registrazione dei dati della domanda.

In quest'ultimo caso prima di inviare i dati, il servizio eseguirà una serie di controlli sulle informazioni da registrare.

Se l'inserimento della domanda risulta essere completato correttamente, sarà generata una pagina di dettaglio dei dati della domanda (vedi 'Dettaglio Domanda') e sarà visualizzato il seguente messaggio d'informazione:

```
Dettaglio Domanda
```
Inserimento effettuato correttamente !! La domanda sarà oggetto di controlli da parte amministrativa che provvederà a valutare l'effettiva presa in carico

Figura 19 - Messaggio di avvenuto inserimento

Nella fase di '**Conferma Inserimento'** potrebbe non essere eseguita la generazione del protocollo in automatico (irraggiungibilità del servizio, protocollo duplicato, etc.). In questo caso, sarà comunque generata la pagina dettaglio dei dati della domanda (vedi 'Dettaglio Domanda') e sarà visualizzato il seguente messaggio d'informazione, sarà tuttavia possibile generare il protocollo successivamente a tale fase.

```
Dettaglio Domanda
```
Attenzione !!! La pratica è stata acquisita ma non è stato possibile protocollarla. Riprovare in un secondo momento.

Figura 20 – Messaggio di avvenuto inserimento (senza Protocollo)

### **3.6 Dettaglio Domanda**

La pagina di "Dettaglio Domanda" presenta tutti i dati riepilogativi della domanda inserita ed i relativo protocollo di assegnazione.

Nel caso di non avvenuta protocollazione non saranno visualizzati gli estremi del protocollo, e si potrà eseguire la funzionalità di 'Protocollazione Domanda'.

Al 'Dettaglio Domanda' si può accedere:

- al termine dell'inserimento della domanda e dopo aver selezionato il tasto "**CONFERMA INSERIMENTO**" presente nella pagina di 'Riepilogo Dati Domanda';
- selezionando il link "**Dettaglio**" presente nella tabella delle domande elencate nella pagina di "Consultazione Domande" (vedi più avanti).

Sulla pagina del 'Dettaglio Domanda' l'utente potrà attivare le seguenti funzionalità:

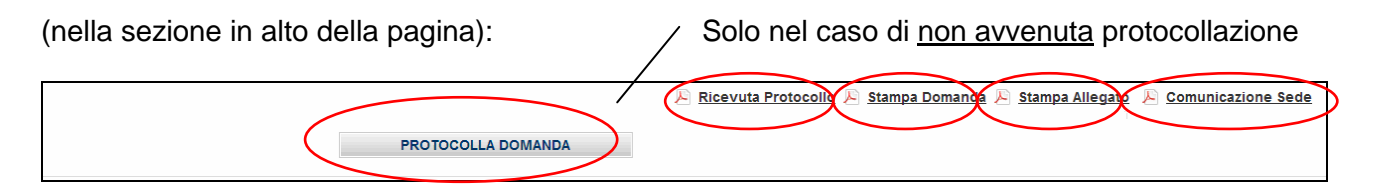

Figura 21 – Dettaglio link sezione alta su pagina "Dettaglio Domanda"

- selezionando il link **"Ricevuta Protocollo"** (visibile solo nel caso di protocollazione avvenuta correttamente) sarà possibile consultare, aprire/salvare e/o stampare il documento PDF prodotto con il numero di protocollo assegnato alla domanda (vedi paragrafo "Stampa Ricevuta Protocollo");
- selezionando il link **"Stampa Domanda"**, sarà possibile consultare, aprire/salvare e/o stampare il documento PDF relativo al dettaglio della domanda (vedi paragrafo "Stampa Domanda");
- $\blacktriangleright$  selezionando il link **"Stampa Allegato"**, sarà possibile consultare, aprire/salvare e/o stampare il documento PDF relativo al documento di riconoscimento del beneficiario allegato alla domanda stessa;
- $\blacktriangleright$  selezionando il link **"Comunicazione Sede"** (visibile nel caso di presenza del documento) sarà possibile consultare, aprire/salvare e/o stampare il documento PDF della documentazione di risposta della sede di competenza;
- $\blacktriangleright$  selezionando il tasto **"PROTOCOLLA DOMANDA"** (visibile solo nel caso di non avvenuta protocollazione) sarà possibile protocollare la domanda già registrata. In tal caso premendo l'apposito tasto, la domanda sarà soggetta nuovamente alla registrazione del protocollo e potrà visualizzare i seguenti messaggi applicativi:
	- > d'informazione: "Domanda protocollata con successo" (in tal caso sarà visualizzato il numero di protocollo generato e l'apposita ricevuta);
	- > di segnalazione: "Attenzione, in data odierna risulta essere già protocollata una domanda per i medesimi soggetti" (in tal caso è stato già prodotto in data odierna un protocollo per la stessa tipologia di domanda e per i medesimi soggetti, sarà possibile generare un nuovo protocollo in data successiva a quella odierna).

Sarà quindi proposta la pagina di dettaglio dei dati della domanda (vedi 'Dettaglio Domanda').

(Nella sezione in basso della pagina):

Inserimento Domanda Consultazione Domande

Figura 22 – Dettaglio link sezione bassa su pagina "Dettaglio Domanda"

- selezionando il link **"Inserimento Domanda"**, sarà possibile tornare alla pagina per l'inserimento di una nuova domanda di Richiesta Compensazione Contributiva;
- selezionando il link **"Consultazione Domande"**, sarà possibile attivare la pagina per la visualizzazione di tutte le domande di Richiesta Compensazione Contributiva inserite per il richiedente (vedi paragrafo "Consultazione Domande");

## **3.7 Ricevuta Protocollo**

La funzione consente la consultazione, l'apertura/salvataggio e/o stampa di un file in formato PDF contenente le informazioni relative alla ricevuta del protocollo della domanda presentata online. Il file sarà aperto in una nuova finestra del browser.

Alla funzionalità 'Stampa Ricevuta Protocollo' si può accedere:

- Link '**Ricevuta Protocollo'** in alto a destra nella pagina di dettaglio dei dati della domanda (vedi 'Dettaglio Domanda');
- > Link sul codice di protocollo presente (nel caso di domanda protocollata) sulla colonna '**Protocollo'** della tabella dell'elenco delle domande nella pagina "Consultazione Domande" (vedi paragrafo "Consultazione Domande");

Domanda Richiesta Compensazione Contributiva Agricoli - versione 2.1 Pagina 19 di 26

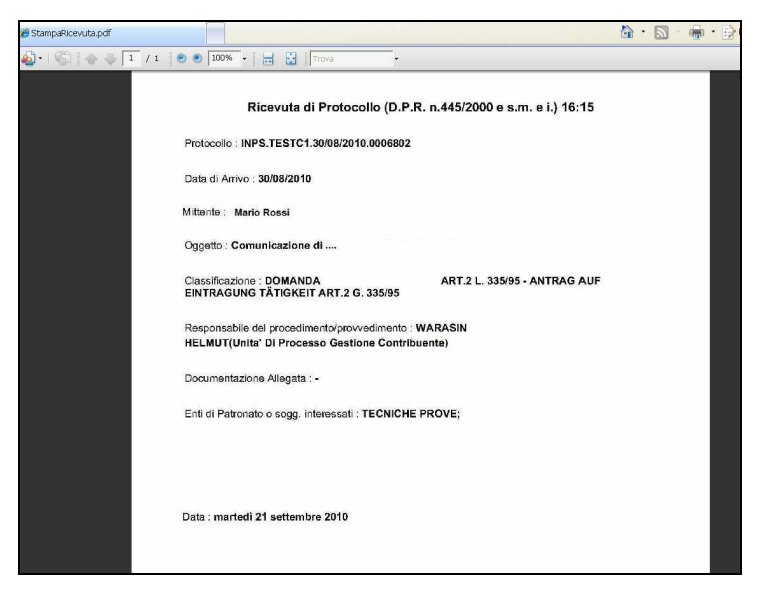

Figura 23 – Esempio di Stampa Ricevuta Protocollo

### **3.8 Consultazione Domande**

La funzione consente di visualizzare l'elenco, senza paginazione, di tutte le Domande presentate dall'utente che ha eseguito l'accesso al servizio. La funzione consente inoltre di applicare alcuni criteri di ricerca al fine di raffinare l'elenco delle domande in base ai filtri inseriti (vedi sezione 'Ricerca Domande').

Alla 'Consultazione Domande' si potrà accedere:

- > Tasto "CONSULTAZIONE DOMANDE", presente nella pagina "Riepilogo Dati";
- Link **"Consultazione Domande"**, presente nella pagina di dettaglio dei dati della domanda (vedi 'Dettaglio Domanda').

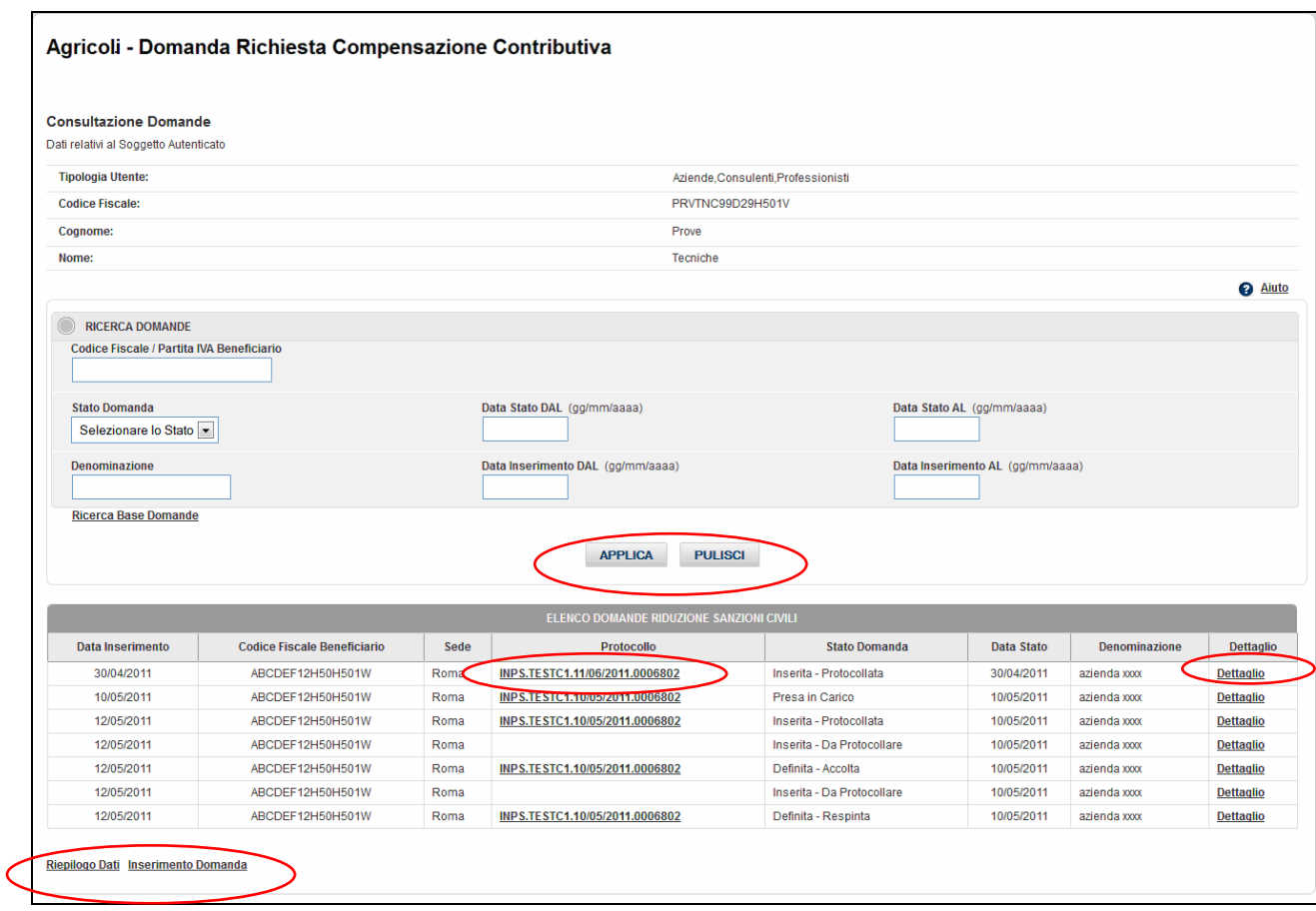

Figura 24 - Pagina Consultazione Domande

All'interno dell'elenco l'utente potrà attivare, per la singola domanda, le seguenti funzionalità:

- Selezionando il link relativo al "**Protocollo"**, il sistema permetterà di attivare la funzione relativa alla "Stampa Ricevuta Protocollo"; Per alcune domande presentate, potrebbe non essere attivo il link 'Protocollo', perché domanda registrata ma non regolarmente protocollata.
- Selezionando il link "**Dettaglio",** il sistema permetterà di attivare la funzione relativa al "Dettaglio della Domanda".

Inoltre, all'interno della pagina web, l'utente potrà attivare anche le seguenti funzionalità:

- Raffinare la ricerca inserendo dei filtri (vedi sezione 'Ricerca Domande');
- Selezionando il link **"Riepilogo Dati"**, il sistema permetterà di tornare alla pagina di riepilogo dati identificativi del richiedente;
- Selezionando il link **"Inserimento Domanda",** il sistema permetterà di tornare alla pagina per l'inserimento di una nuova domanda.

### **3.8.1 Sezione "Ricerca Domande"**

Nella sezione 'Ricerca Domande', l'utente potrà inserire i parametri di filtro per visualizzare solo le domande interessate.

Tale filtro può essere eseguito in modalità base (default) e/o avanzata, cliccando sul link corrispondente visualizzato nella sezione.

In dettaglio:

#### • **Ricerca Avanzata Domande**

Selezionando tale link, la pagina presenterà i seguenti parametri di ricerca:

- o **Codice Fiscale / Partita IVA Beneficiario**: campo opzionale, se numerico: deve contenere 11 caratteri numerici (Partita IVA), se alfanumerico: deve contenere 16 caratteri alfanumerici e formalmente validi (Codice Fiscale);
- o **Stato Domanda**: campo opzionale a selezione contenente tutti gli stati assunti dalle domande già presentate in archivio;
- o **Data Stato (DAL/AL)**: campo opzionale che può contenere dei caratteri nel formato data "gg/mm/aaaa";
- o **Denominazione Azienda**: campo opzionale che può contenere caratteri alfanumerici per una lunghezza massima di 50 caratteri;
- o **Data Inserimento (DAL/AL)**: campo opzionale che può contenere dei caratteri nel formato data "gg/mm/aaaa".

#### • **Ricerca Base Domande**

Selezionando tale link, la pagina presenterà i seguenti parametri di ricerca base:

o **Codice Fiscale / Partita IVA Beneficiario**: campo opzionale, se numerico: deve contenere 11 caratteri numerici (Partita IVA), se alfanumerico: deve contenere 16 caratteri alfanumerici e formalmente validi (Codice Fiscale).

Sarà possibile quindi confermare ed eseguire tale filtro, tramite il tasto "**Applica**", e visualizzare solo l'elenco delle domande interessate dal criterio di ricerca impostato. Per visualizzare nuovamente l'elenco di tutte le domande, cliccare sul tasto "**Applica**" senza inserire nessun parametro di filtro.

Nel caso in cui si verifichi almeno una anomalia sulla validità dei campi inseriti come filtri sarà evidenziato un messaggio di errore in alto a destra della pagina elencando la sezione, il campo e l'errore specifico (come da esempio) che non permetterà di eseguire il filtro fin quando l'utente non avrà sanato tutte le informazioni inserite.

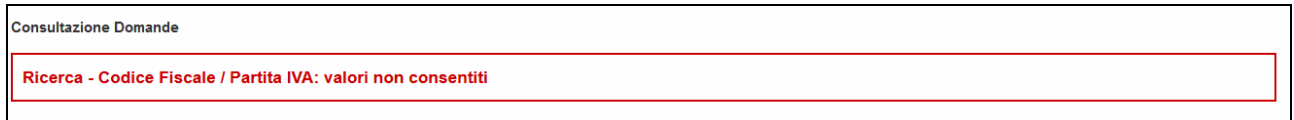

Inoltre, sarà evidenziata anche la sezione interessata al messaggio:

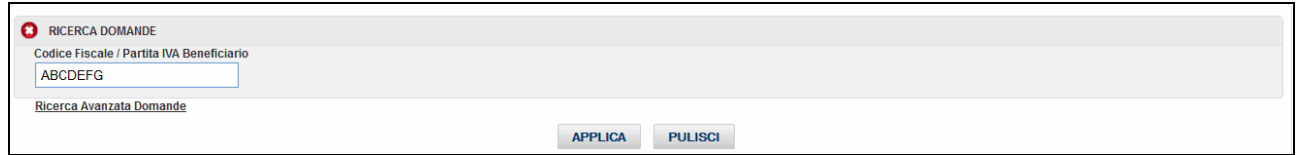

Tramite la selezione del tasto "**Pulisci**", l'utente potrà resettare tutti i campi di ricerca, mantenendo inalterato l'elenco delle domande già visualizzato precedentemente

## **3.9 Stampa Domanda**

La funzione consente la consultazione, l'apertura, salvataggio e/o stampa di un file in formato PDF contenente le informazioni relative al dettaglio della domanda presentata online. Il file sarà aperto in una nuova finestra del browser.

Tale funzionalità potrà essere attivata nella pagina di dettaglio dei dati della domanda (vedi 'Dettaglio Domanda').

### **3.10 Aiuto On-Line**

Nella pagina di inserimento della domanda è presente un link alla pagina di "**Aiuto**" contestuale, con cui l'utente avrà la possibilità di consultare, salvare e/o stampare il documento relativo all'aiuto on line in formato PDF della pagina interessata.

Il documento sarà aperto in una nuova finestra del browser e consentirà la consultazione di una serie di informazioni necessarie a descrivere i campi e la modalità con cui l'utente può operare al fine di effettuare le singole funzionalità richieste nella pagina web.

a Aiuto

Figura 25 – Dettaglio link "Aiuto On Line"

# **4. MESSAGGI DI ERRORE**

### **4.1 Messaggistica Applicativa**

Il sistema ogni qualvolta riscontri una segnalazione di tipo applicativa (campo obbligatorio, valore non coerente, inserimento effettuato,etc.) , provvede a gestire 2 tipologie di messaggi:

- > Informazione
- > Attenzione

Per entrambe le categorie viene visualizzato, sulla pagina web predisposta, un messaggio di tipo applicativo.

Nel caso di tipo "**Informazione**": il messaggio risulta essere di notifica, di colore blu, non bloccante (es. "Inserimento effettuato correttamente").

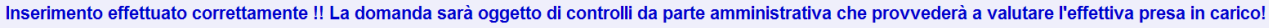

Figura 26 – Esempio di messaggio di tipo "Informazione"

Nel caso di tipo "**Attenzione**": il messaggio risulta essere bloccante, di colore rosso (es. "Campo obbligatorio").

Nella stringa di segnalazione viene evidenziata:

- > La sezione interessata al campo oggetto di segnalazione;
- > Il nome del campo oggetto di segnalazione
- > Il messaggio corrispondente

Inoltre viene evidenziato tramite apposita immagine anche la sezione interessata alla segnalazione.

Domanda Richiesta Compensazione Contributiva Agricoli - versione 2.1 Pagina 23 di 26 Pagina 23 di 26

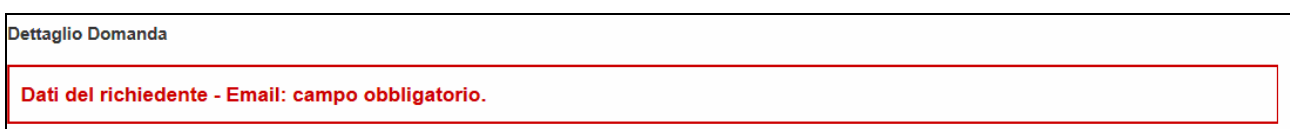

### Esempio evidenza su sezione:

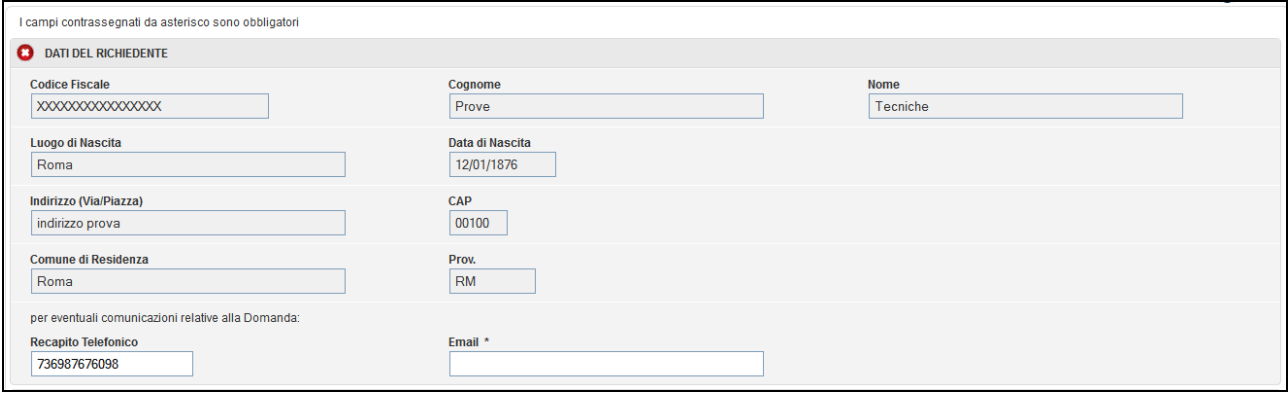

Figura 27 – Esempio di messaggio di tipo "Attenzione"

#### **4.1.1 Lista dei messaggi di errore**

Di seguito sono elencati i messaggi applicativi visualizzati sul singolo campo della domanda per la fase di inserimento:

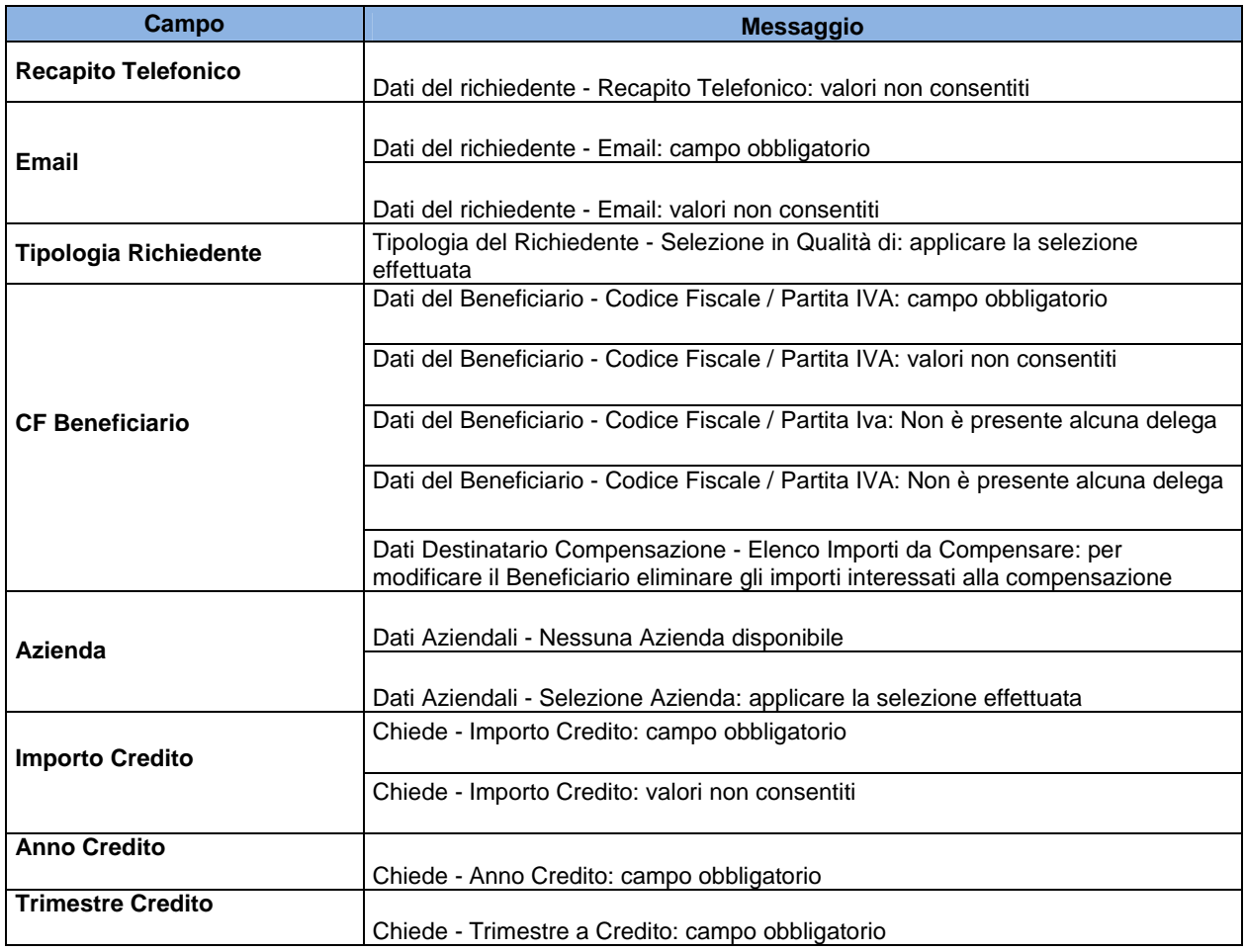

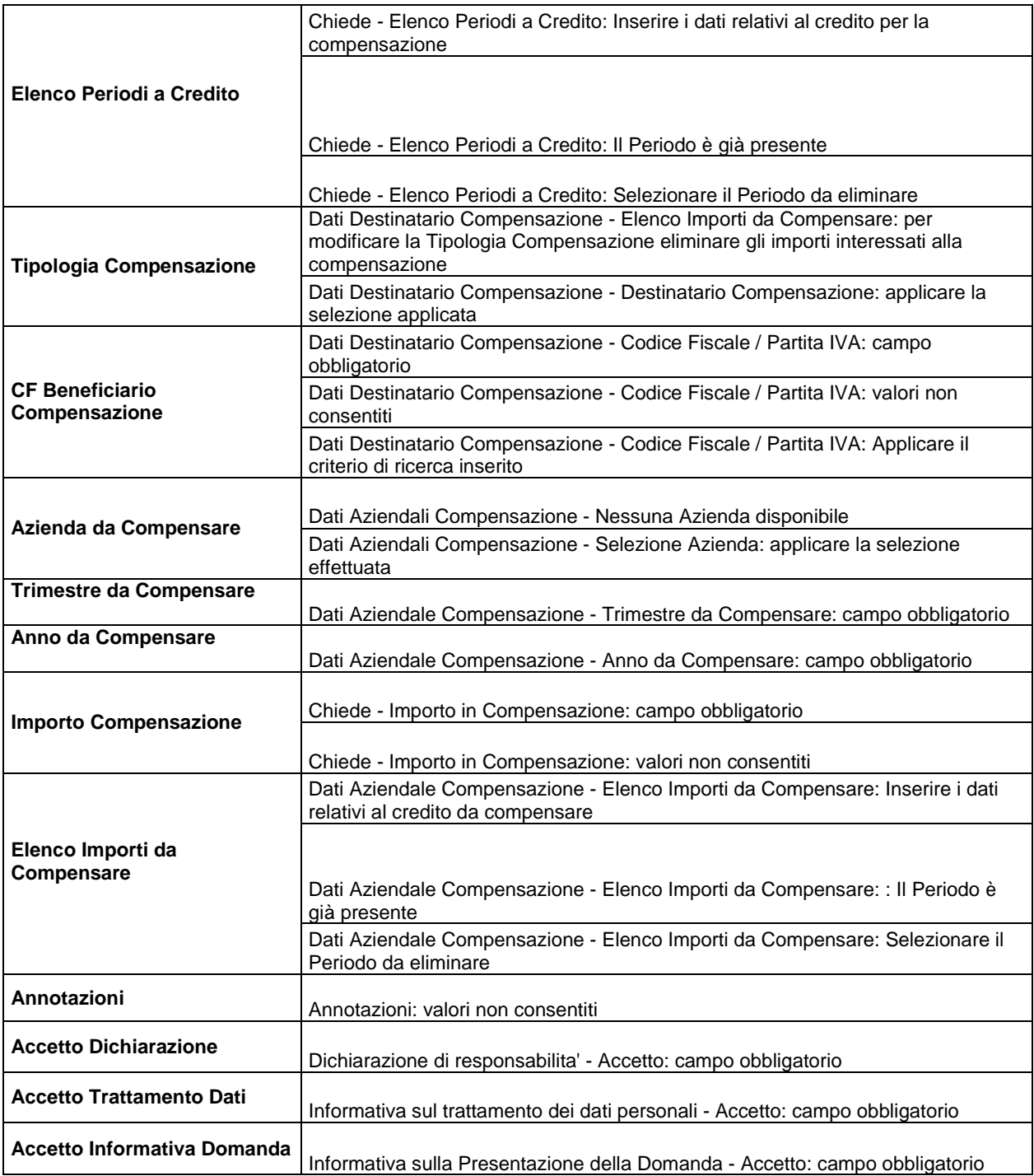

# **4.2 Messaggistica Funzionale**

Il sistema ogni qualvolta riscontri una segnalazione di tipo funzionale (errata connessione al recupero dati, timeout, malfunzionamento applicativo, scadenza sessione di lavoro, etc.) , provvede a visualizzare in una pagina dedicata i seguenti tipi di messaggio:

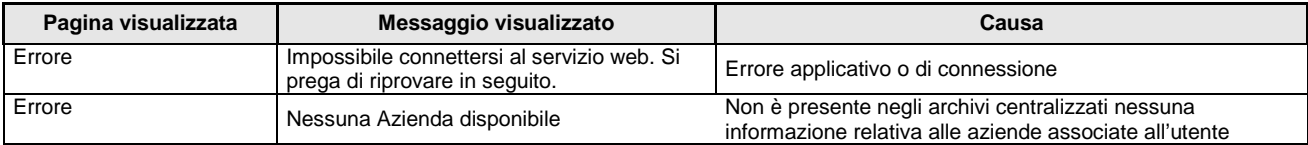

Domanda Richiesta Compensazione Contributiva Agricoli - versione 2.1 Pagina 25 di 26

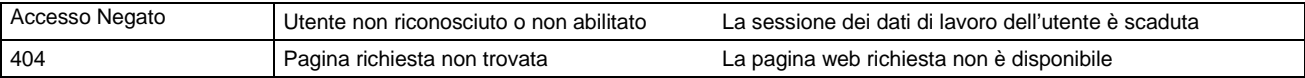

# Di seguito si riporta un esempio:

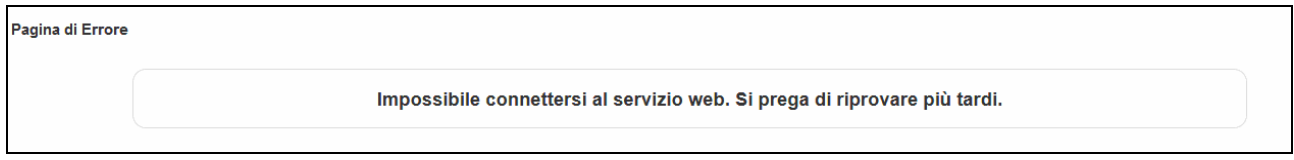

Figura 28 – Esempio di messaggio Applicativo